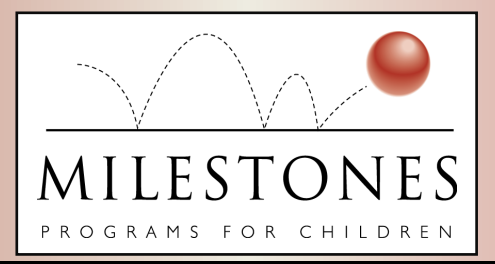

# J THANK YOU FOR CHOOSING MILESTONES! **HERE ARE YOUR DIRECTIONS TO MILESTONES ONLINE**

# **[CLICK HERE TO REGISTER](http://www.schoolcareworks.com/reg_milestones/start_registration.jsp)**

# **BEFORE YOU BEGIN, PLEASE HAVE THESE ITEMS ON HAND:**

- IMMUNIZATION RECORDS
- CONTACT INFORMATION: TELEPHONE NUMBERS AND ADDRESSES
- CHECK ROUTING NUMBER or DEBIT/CREDIT CARD

## **SOME HELPFUL HINTS**

- Be thorough- Any incomplete or incorrect information will delay registration finalization
- All information containing an \* is required
- Use correct date format : xx/xx/xxxx
- Any questions containing a Yes, No or N/A needs to be answered with a Yes or No. Do Not use N/A
- **All fields need to have an answer**. Simply leaving it blank will cause a system error and you will not be able to finalize your registration. (In Parent/Guardian field, ensure you fill out cell/home/work telephone numbers. You may use the same number for all three fields if you choose to)

## **EMERGENCY CONTACT**

The State of Wisconsin requires that an Emergency Contact is listed that is not one of the parents/guardians. Not having one listed will delay your registration.

## **IMMUNIZATION RECORDS**

Please make sure to enter all immunization records for your child/children. Use this date format xx/xx/xxxx. If you do not have your child/children's immunization records you can find them online at: **[IMMUNIZATION RECORDS](http://www.dhs.wisconsin.gov/immunization/wir.htm)**

#### **ALLOW YOURSELF ADEQUATE TIME**

The State of Wisconsin is very precise with the information they require. Please set aside 30 minutes of time to read through the registration information and complete the registration process.

#### **TO ADD MORE PROGRAMS OR SIBLINGS**

After you complete the registration questions for one child, you will be taken back to the summary screen.

- Here you are able to add an additional program or additional child to your account.
	- To add more students look to the top of the screen and click "ADD STUDENT"
	- To add additional programs click "ADD MORE PROGRAMS" next to the child's name
	- Each component is considered a separate program. For example, Before School is a separate program from After School. Therefore you need to add both programs if you require both programs

#### **USE CHROME OR SAFARI**

Use the most recent versions of either of these browsers. Also, the process tends to interface better on a laptop or desktop rather than a cell phone or tablet

# **WORKPLACE EMAILS AND OPEN WI-FI MAY PREVENT YOU FROM COMPLETION**

It is suggested to use your home Wi-Fi due to firewalls and security settings that your employer may have in-place

#### **DON'T GET TIMED OUT**

Please be aware that after a period of inactivity (approximately 15-20 minutes), your registration will time-out and all information you entered will be lost

# **PROBLEMS, ISSUES OR QUESTIONS- EMAIL USE AT: info@milestonesprograms.org**